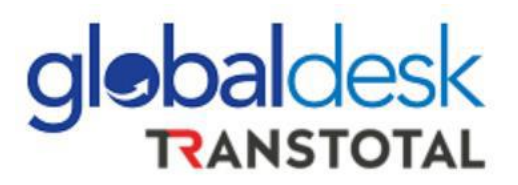

# **MANUAL DE USUARIO**

# **NUEVO PROCESO DE DESGLOSE ONLINE Y PAGOS LCL**

*Visit us at globaldesk.pe*

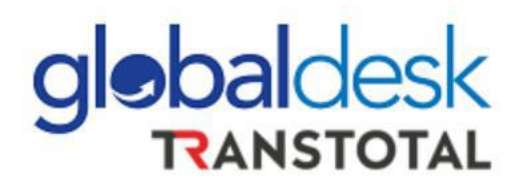

## **REGISTRO DE DESGLOSES**

➢ **Ingresar a Globaldesk Smart con su usuario y contraseña** 

**<https://globaldesksmart.transtotalperu.com/consultaruc.html>**

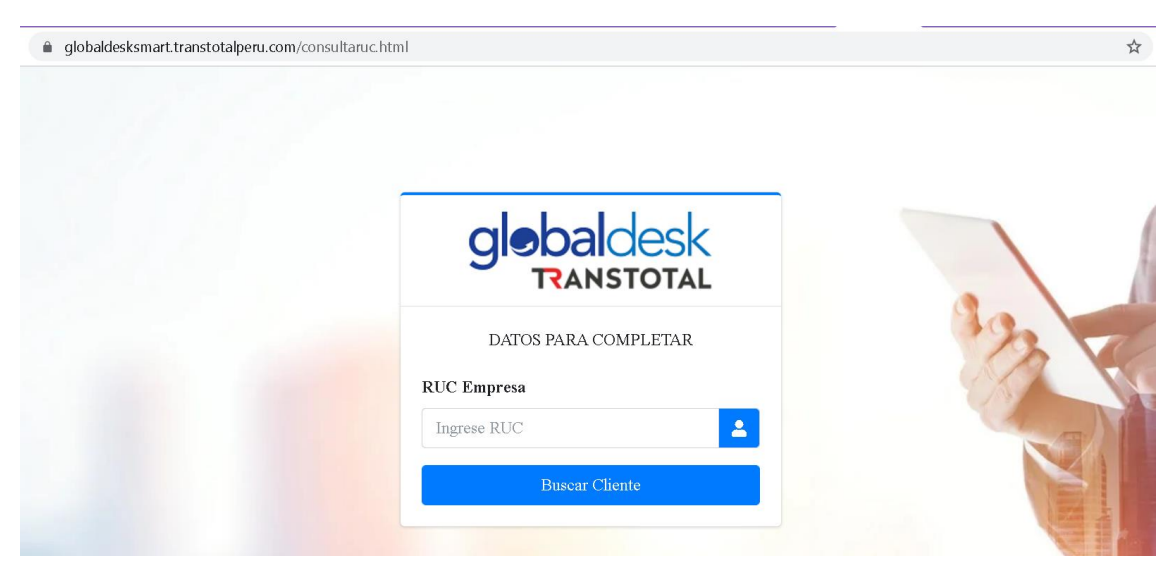

➢ **Dirigirse al menú de la izquierda opción DESGLOSE >> REGISTRO DE DESGLOSE**

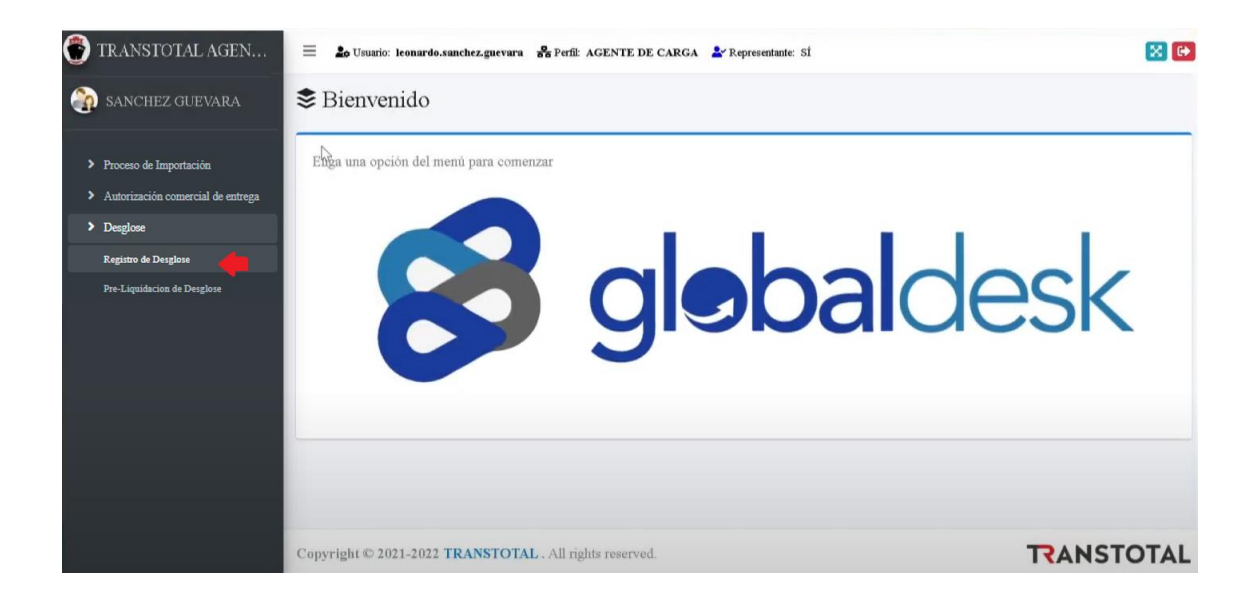

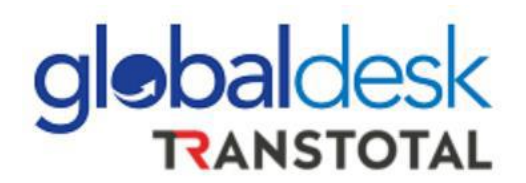

➢ **Se desplegará información en la pantalla derecha: Deberá de ingresar el número del Máster B/L y clic al ícono de la lupa para buscar:**

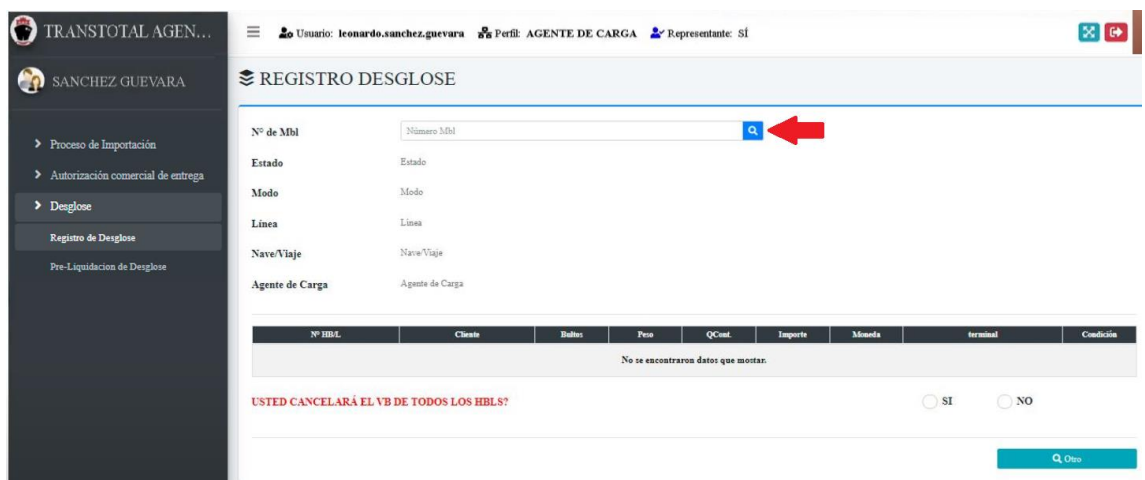

**IMPORTANTE: Si la Agencia de Carga no ha realizado su transmisión ante Aduana, el sistema no encontrará información del Máster B/L.**

➢ **Luego que el sistema encuentre el BL, el sistema desplegará toda la información del desglose del Máster B/L a desglosar:**

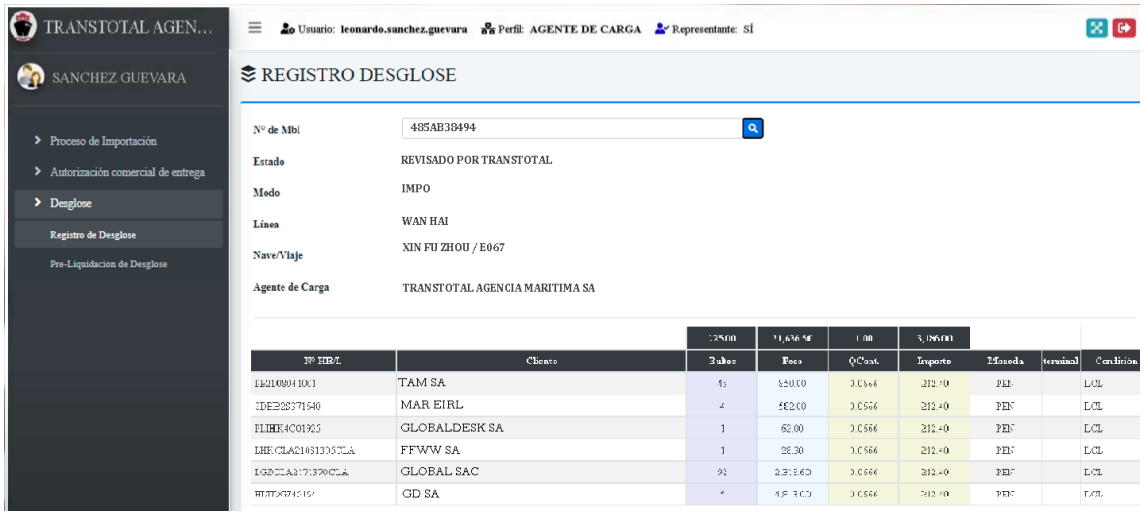

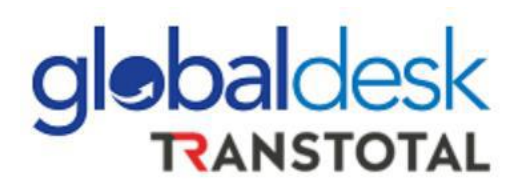

➢ **La Agencia de Carga deberá revisar que la información mostrada es la correcta. Si la Agencia de Carga será la encargada de pagar el Visto Bueno por todos los House B/L, entonces debe seleccionar "SI" y posterior a ello "VALIDAR"**

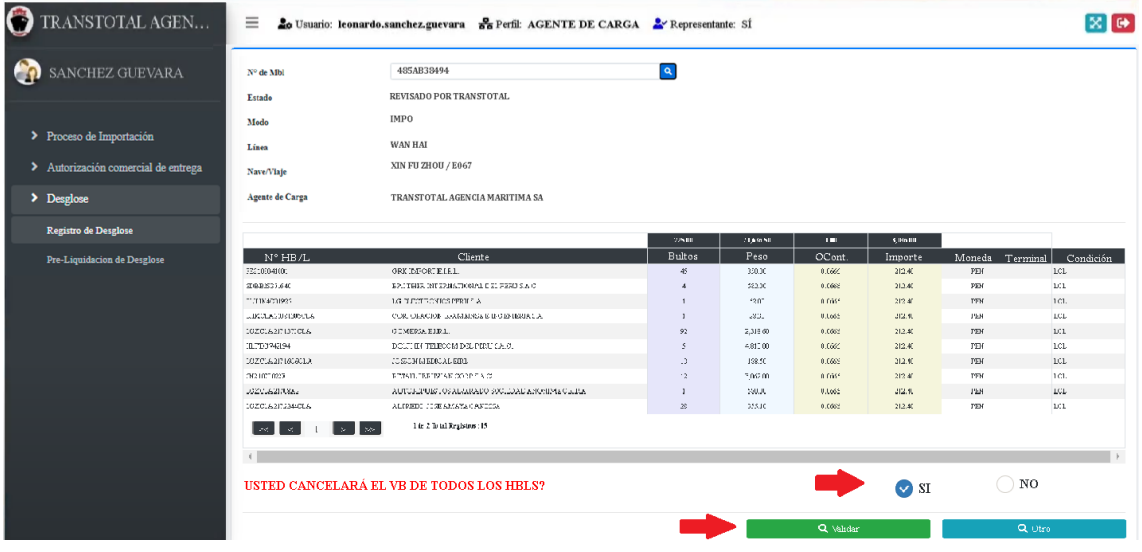

➢ **Luego de la validación, el sistema mostrará el mensaje de confirmación:**

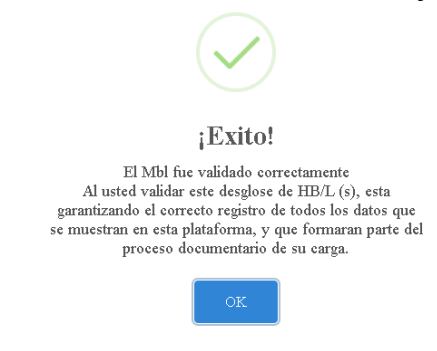

➢ **Después de validado el Desglose, el sistema lo dirige a la opción "PRE-LIQUIDACIÓN DE DESGLOSE" en el menú de la izquierda:**

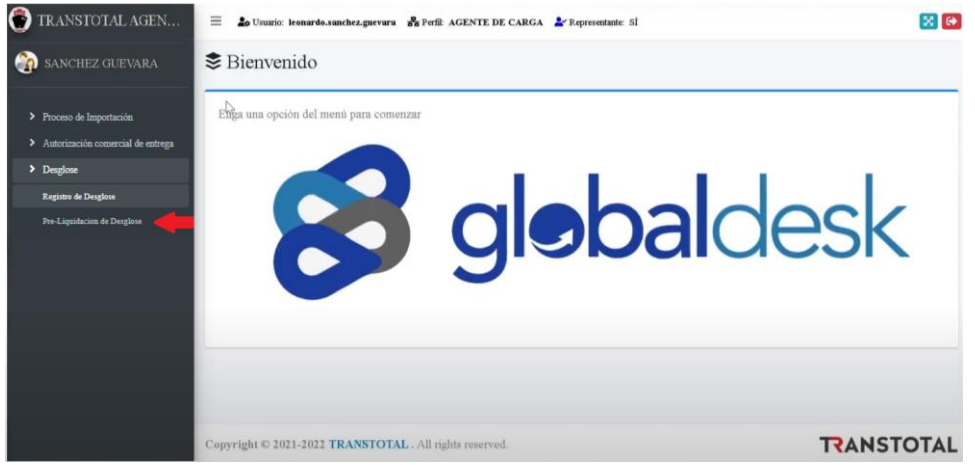

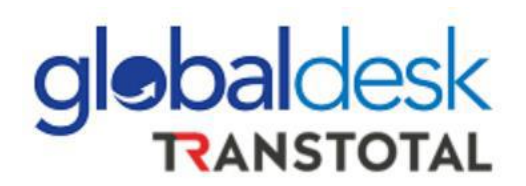

➢ **El sistema mostrará la información del MB/L y sus respectivos HB/L. Deberá de seleccionar el botón "VALIDAR"** 

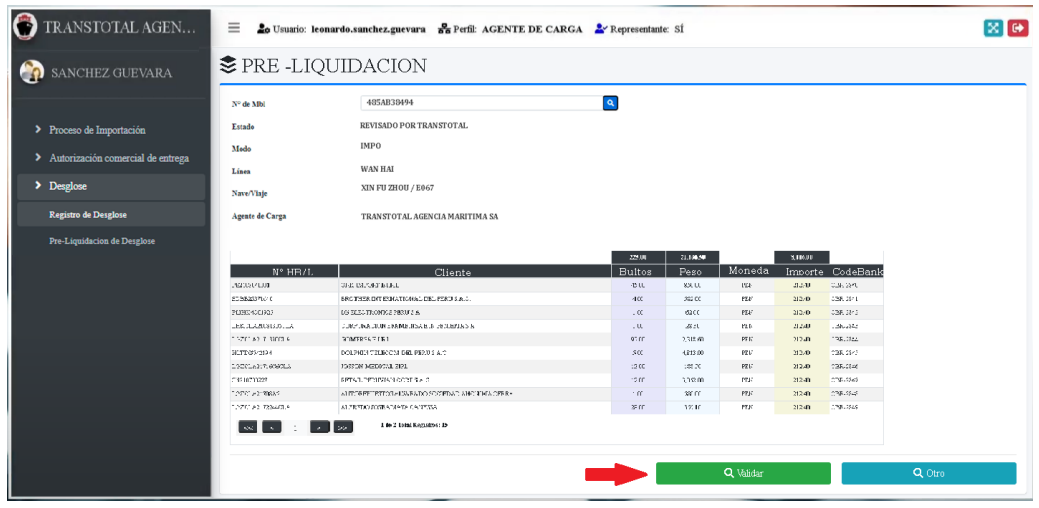

➢ **El sistema solicitará confirme si desea consolidar el pago en 1 solo:**

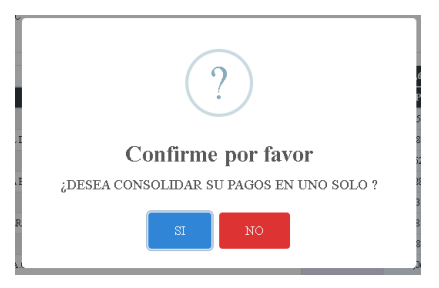

➢ **Con la confirmación de la Agencia de Carga se da por concluido el registro de**  *Desglose* **para el cual recibirá un correo de confirmación desde el correo [desglosestam@transtotalperu.com](mailto:desglosestam@transtotalperu.com) con la siguiente información:**

### **CONFIRMACION DE REGISTRO DE DESGLOSE**  $N^{\circ}$  GDSK - 546

#### Estimado TRANSTOTAL AGENCIA MARITIMA S.A.

Por medio de la presente le adjuntos la constancia del registro exitoso de su desglose por las siguientes referencias:

 $N$  BL $^{\circ}$ **LINEA NAVE / VIAJE MODO** 

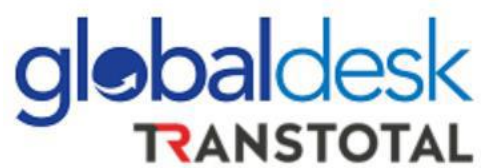

- ➢ **Posterior a la consolidación del pago, Dirigirse al Formulario de Pago en la Web de Globaldesk: <http://globaldesk.pe/FormularioPago/>**
- ➢ **Colocar el número de MB/L, servicio VISTO BUENO y seleccionar "BUSCAR"**

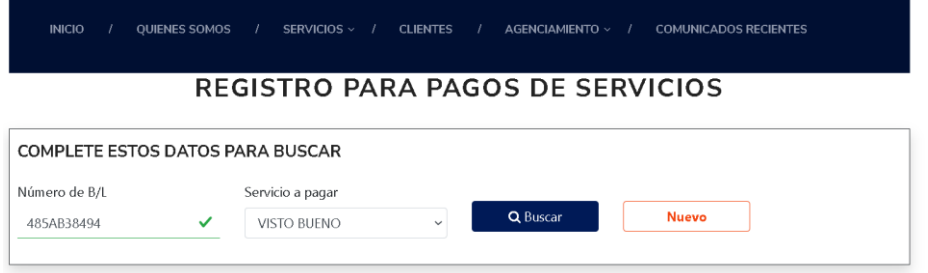

➢ **El sistema mostrará un mensaje de confirmación en el cual tiene que seleccionar el botón "OK"**

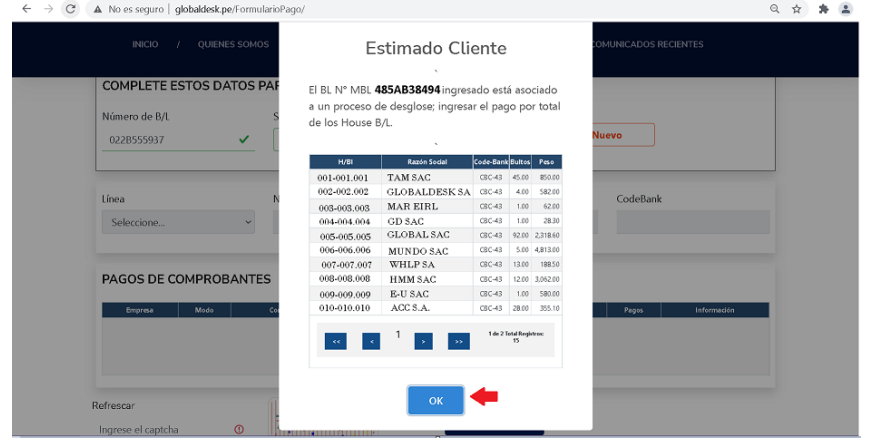

➢ **El sistema mostrará en 1 sola línea la suma de todos los VB de los HB/L correspondientes.**<br>
INCIO / QUIENES SOMOS / SERVICIOS > / CLIENTES / AGENCIAMIENTO >

/ COMUNICADOS RECIENTES

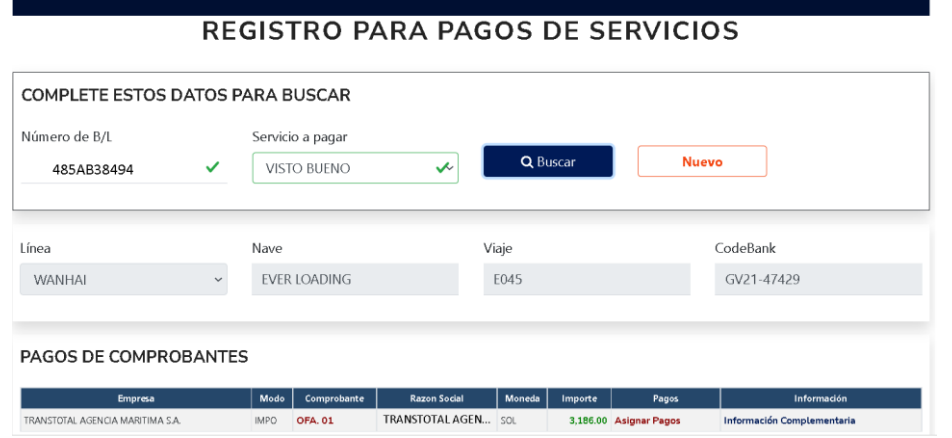

➢ **Ingresar el pago conforme los demás ingresos por la plataforma, puede descargar el manual en nuestra página web en la sección de comunicados: <http://globaldesk.pe/comunicados>**

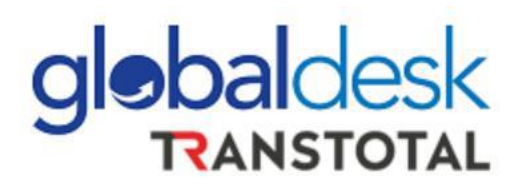

#### **INFORMACIÓN ADICIONAL**

✓ Para Importaciones:

El desglose se realizará sí solo sí se ha enviado el Máster B/L por plataforma de Instrucción de emisión: http://globaldesk.pe/FormularioPago/controlBls.html Para los BLs en condición Original, deberá hacer la consulta por el BL en la plataforma de Instrucción de emisión y luego acercarse a la Oficina para dejar una copia del BL para que proceda el desglose.

- $\checkmark$  A partir de la fecha ya no se enviarán pagos por Visto Bueno de carga en condición LCL a la casilla de [validaciones@transtotalperu.com](mailto:validaciones@transtotalperu.com)
- ✓ Si no cuenta con credenciales de acceso a Globaldesk Smart, deberá de solicitarlo en el el siguiente enlace: <http://globaldesk.pe/FormularioPago/registroAgentesCarga.html>
- $\checkmark$  La casilla [desglosestam@transtotalperu.com](mailto:desglosestam@transtotalperu.com) quedará deshabilitada a partir de la fecha mencionada líneas arriba.
- ✓ La casilla de soporte para este proceso es[: info@globaldesk.pe](mailto:info@globaldesk.pe)